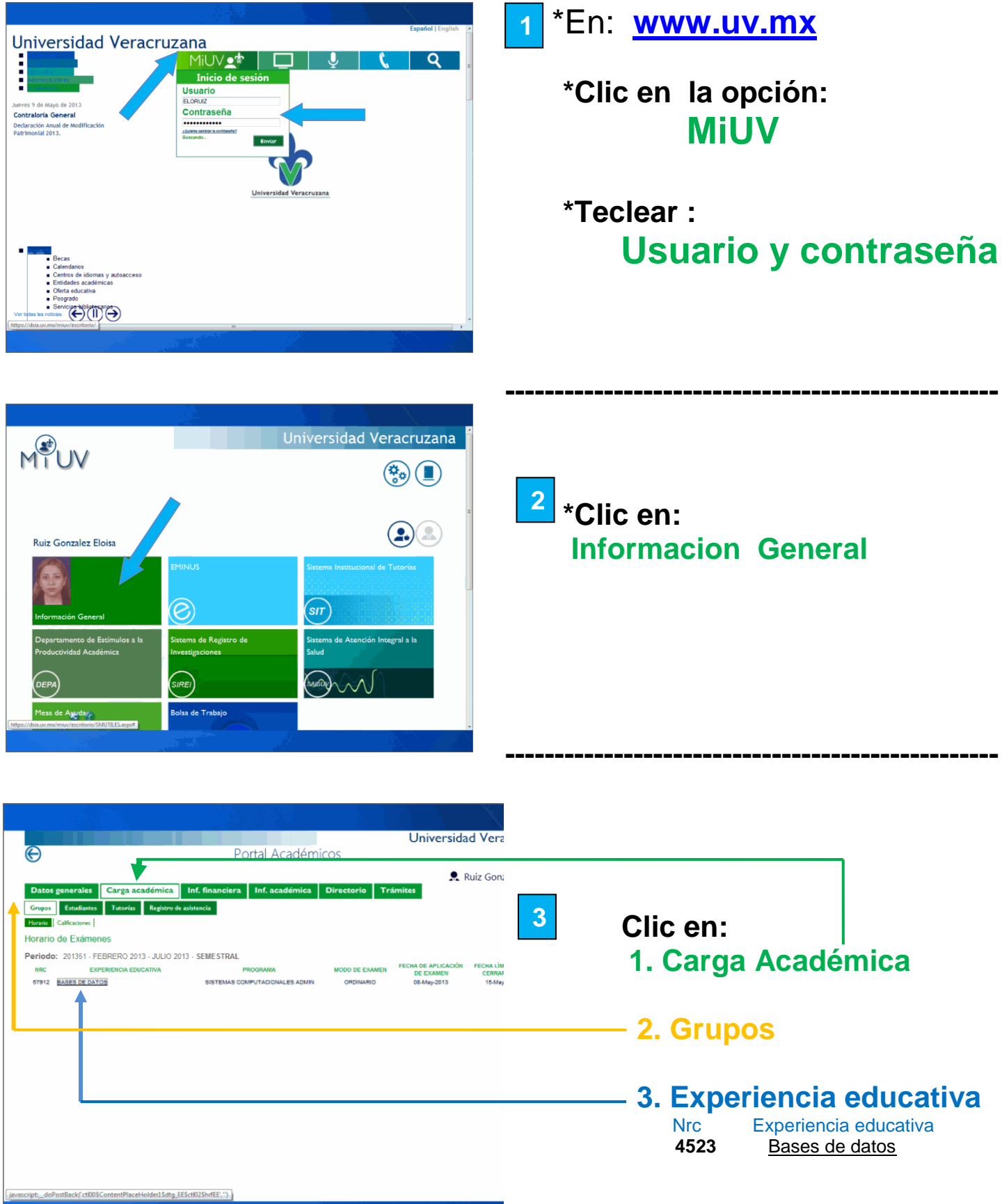

**4** Se despliega la lista para registrar calificaciones

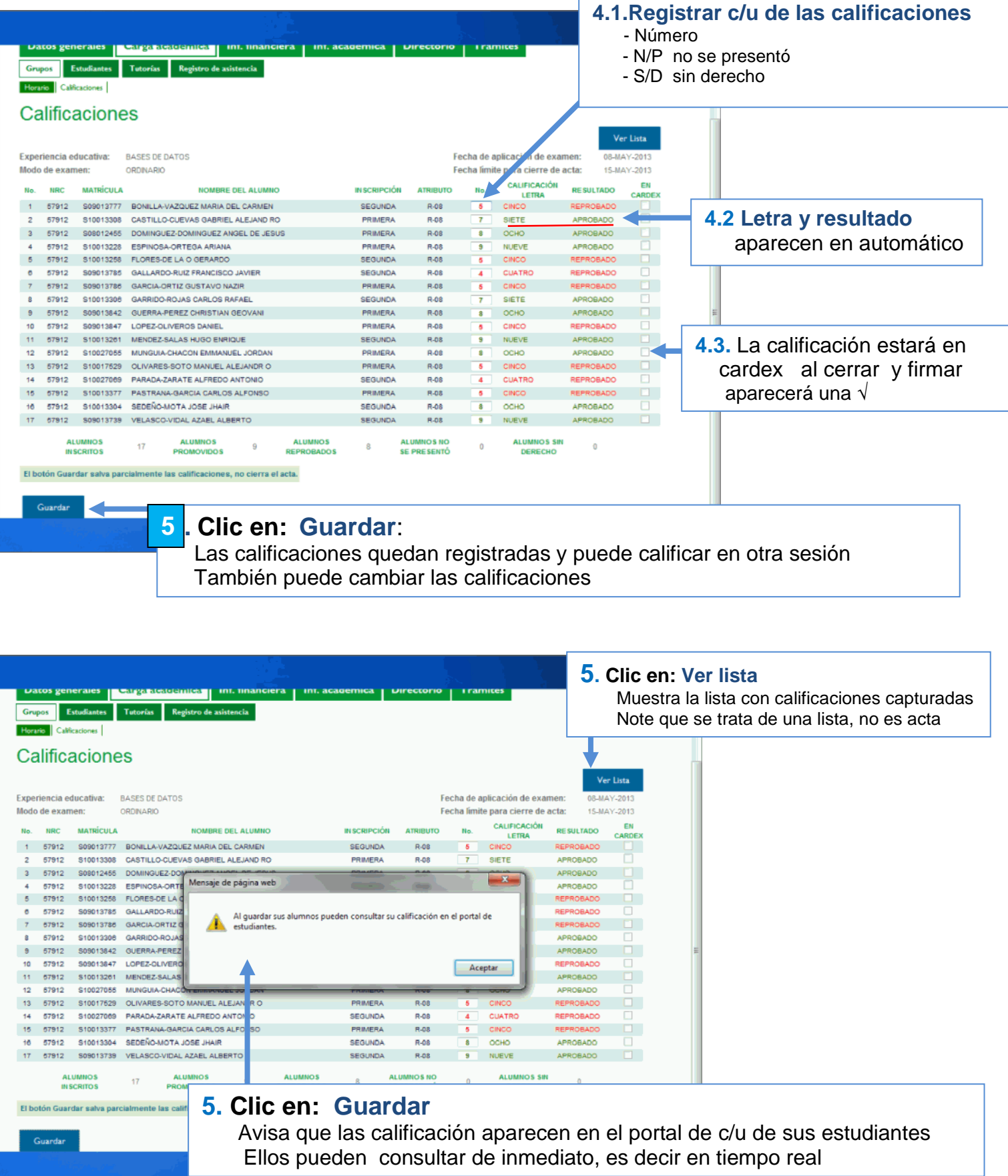

### Cuando el acta esta llena **Clic en: Guardar**

# Activa el botón **Cerrar Acta 6**

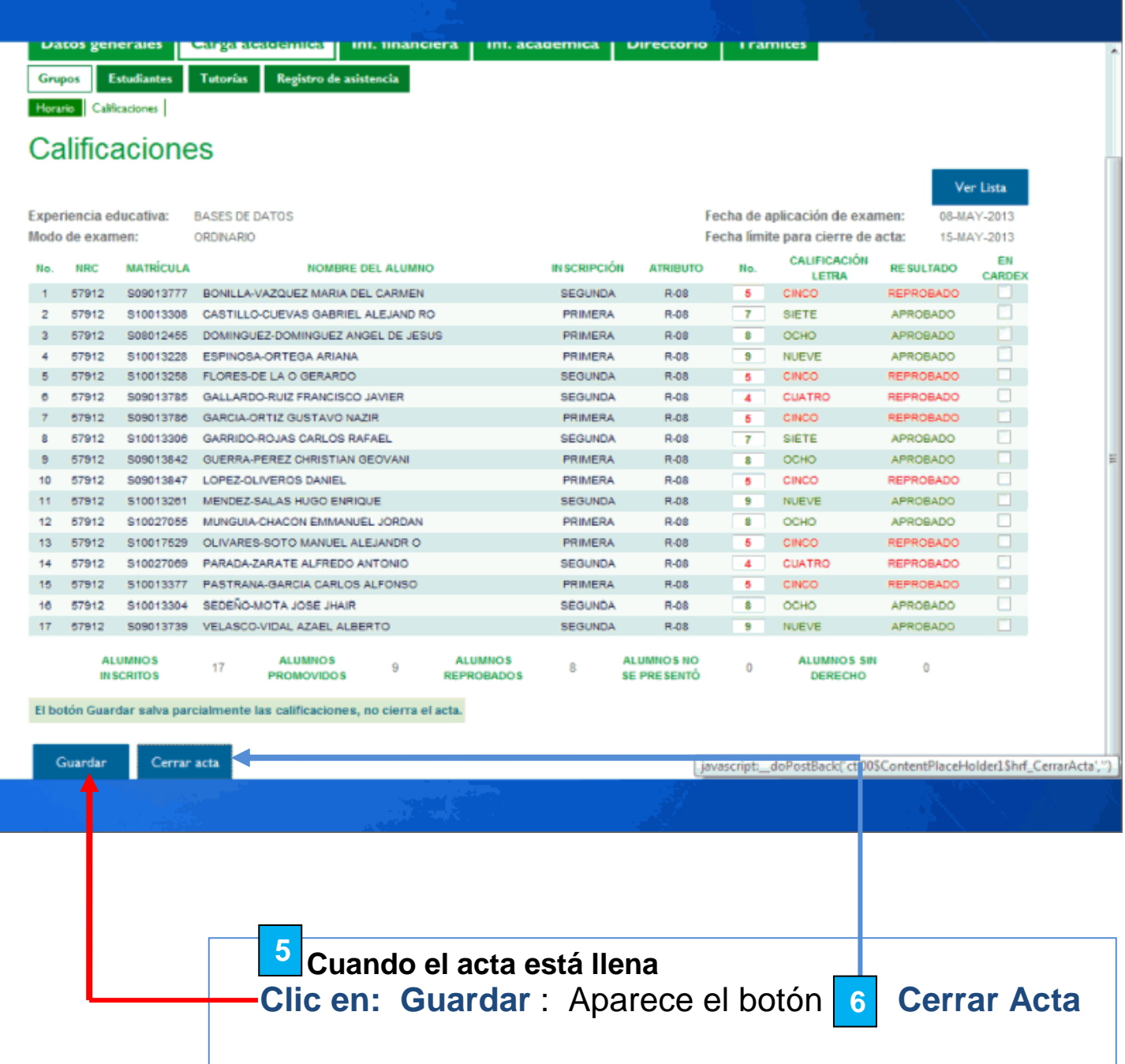

**5**

i<br>I

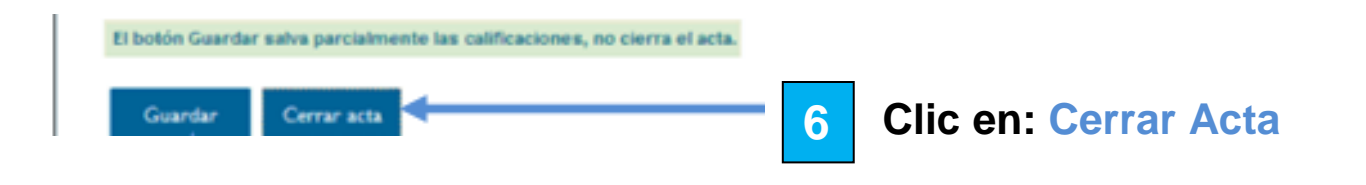

# **Despliega la opción para iniciar la Firma**

- 7.1 No está seguro? dé **Clic en: Cancelar regresa al acta a corregir**
- **7.2 Si e**stá seguro, haga **Clic en: Examinar**

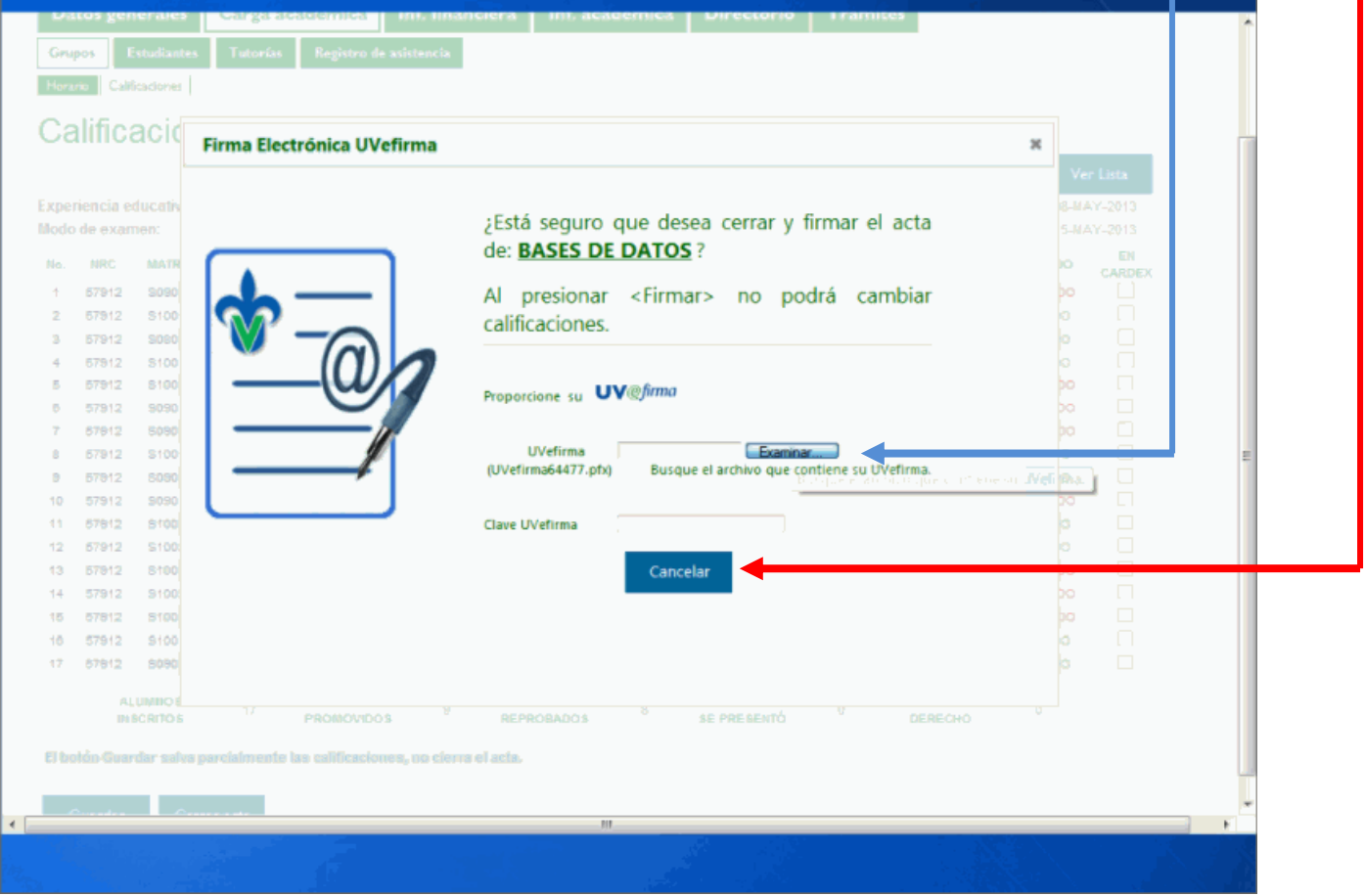

#### **Al dar clic en Examinar debe :**

- 8.1 Buscar la ruta en la cual se encuentra el archivo de su UV<sup>@firma</sup> Lo encontrará en la USB que recibió.
- 8.2. Seleccionar el archivo de su V<sup>V@firma</sup> se denomina UVefirma7618 (ejemplo)

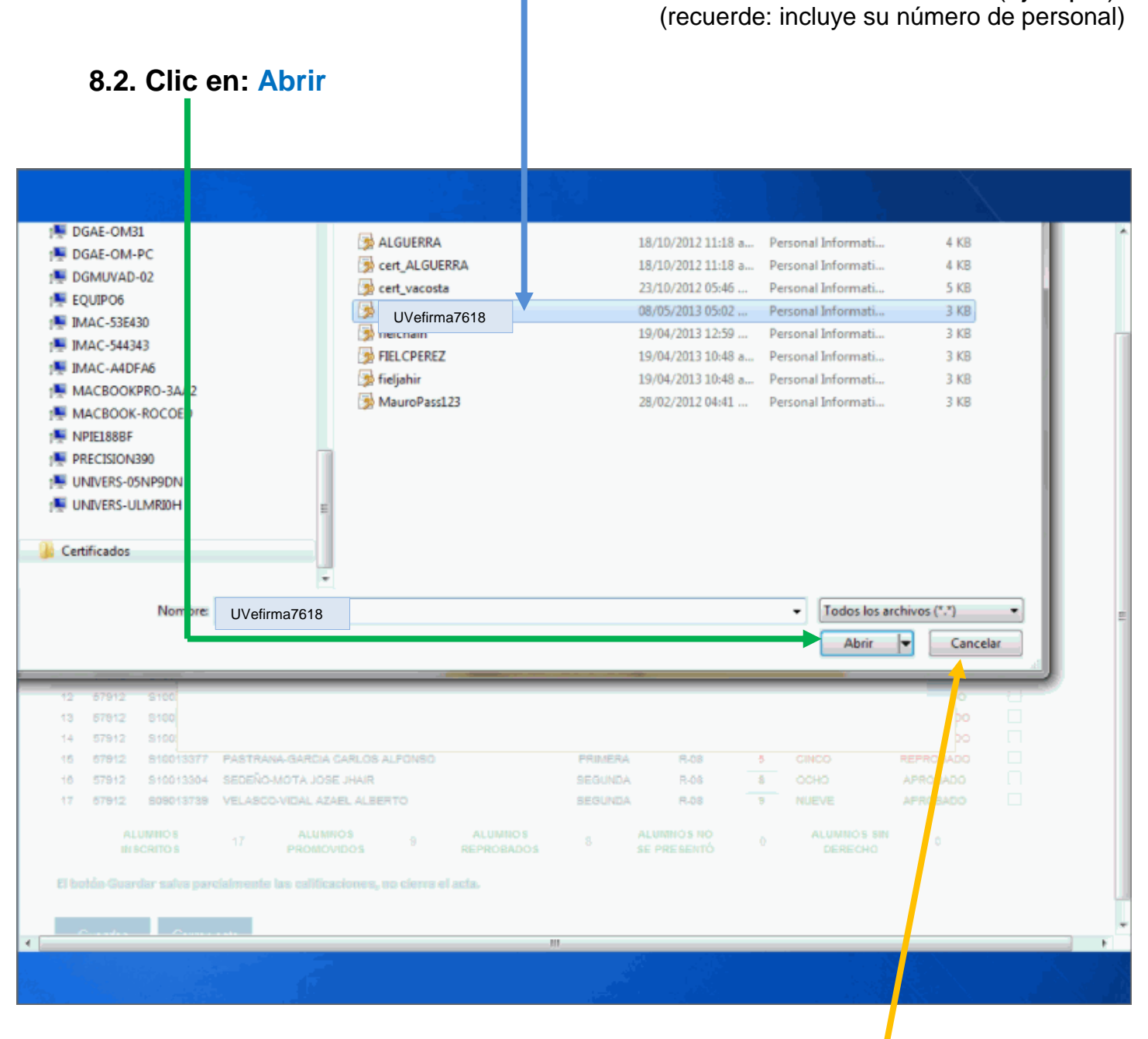

No está seguro? dé **Clic en: Cancelar regresa al acta a corregir**

#### **NOTA:**

Si el archivo no corresponde al docente que imparte la Experiencia Educativa aparecerá este mensaje. Revise su **UVefirma** y vuelva a examinar

**Error:** El UVefirma seleccionado NO corresponde a **ELORUIZ** 

### **Una vez seleccionada la ruta para del archivo de su**

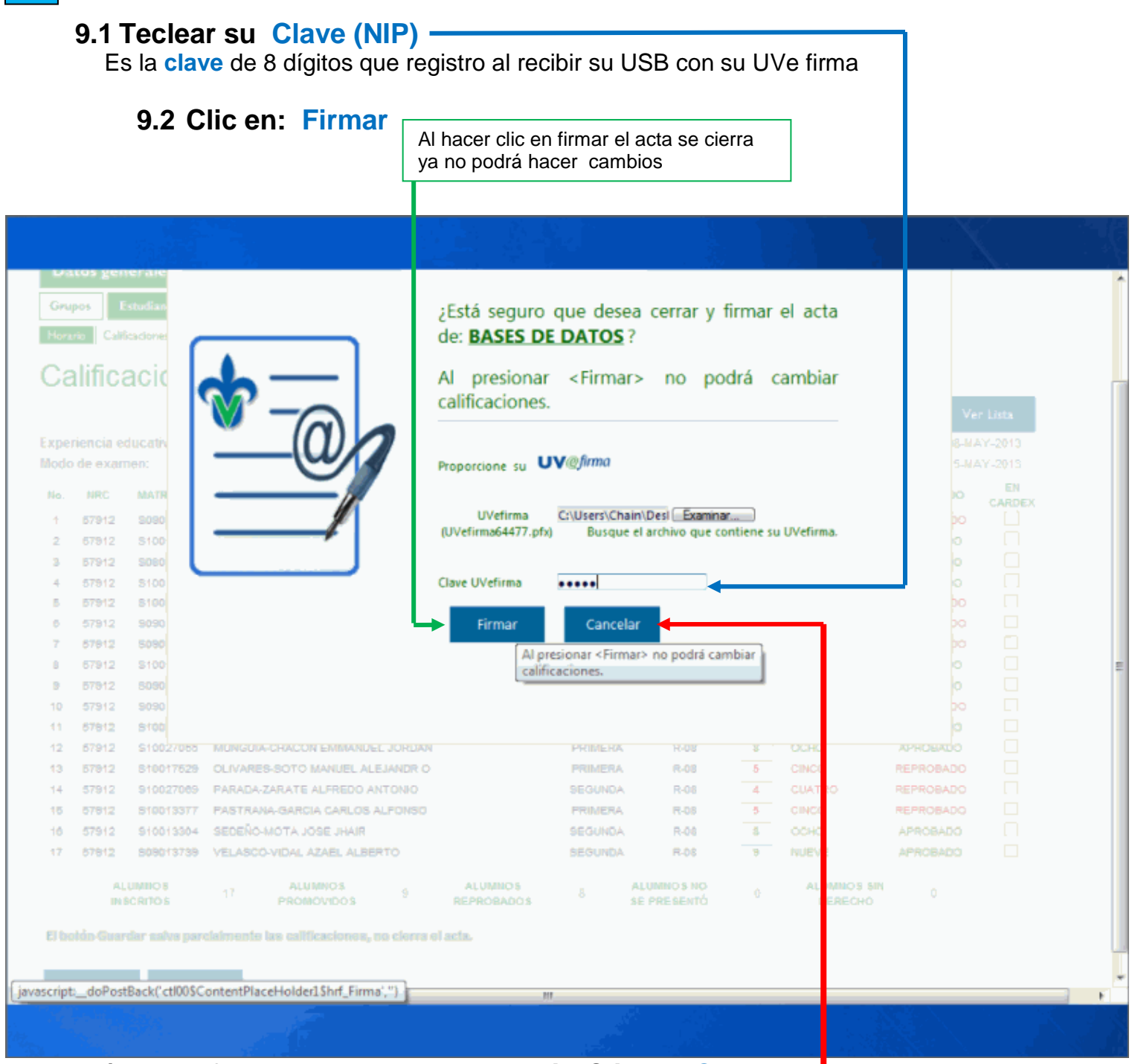

No está seguro? **regrese al acta a corregir. Clic en: Cancelar**

#### **NOTA:**

**9**

Si la clave no es la asociada a su **UVefirma** aparecerá este mensaje, revise su clave y vuelva a teclear

#### Error:

La clave de UVefirma es incorrecta Revise y proporcione la correcta

# **Al hacer clic en Firmar presenta la pantalla de llenar acta:**

#### **10.1 Con un mensaje; las calificaciones han sido registradas**

**10.2 Aparece la opción**: **Imprimir**

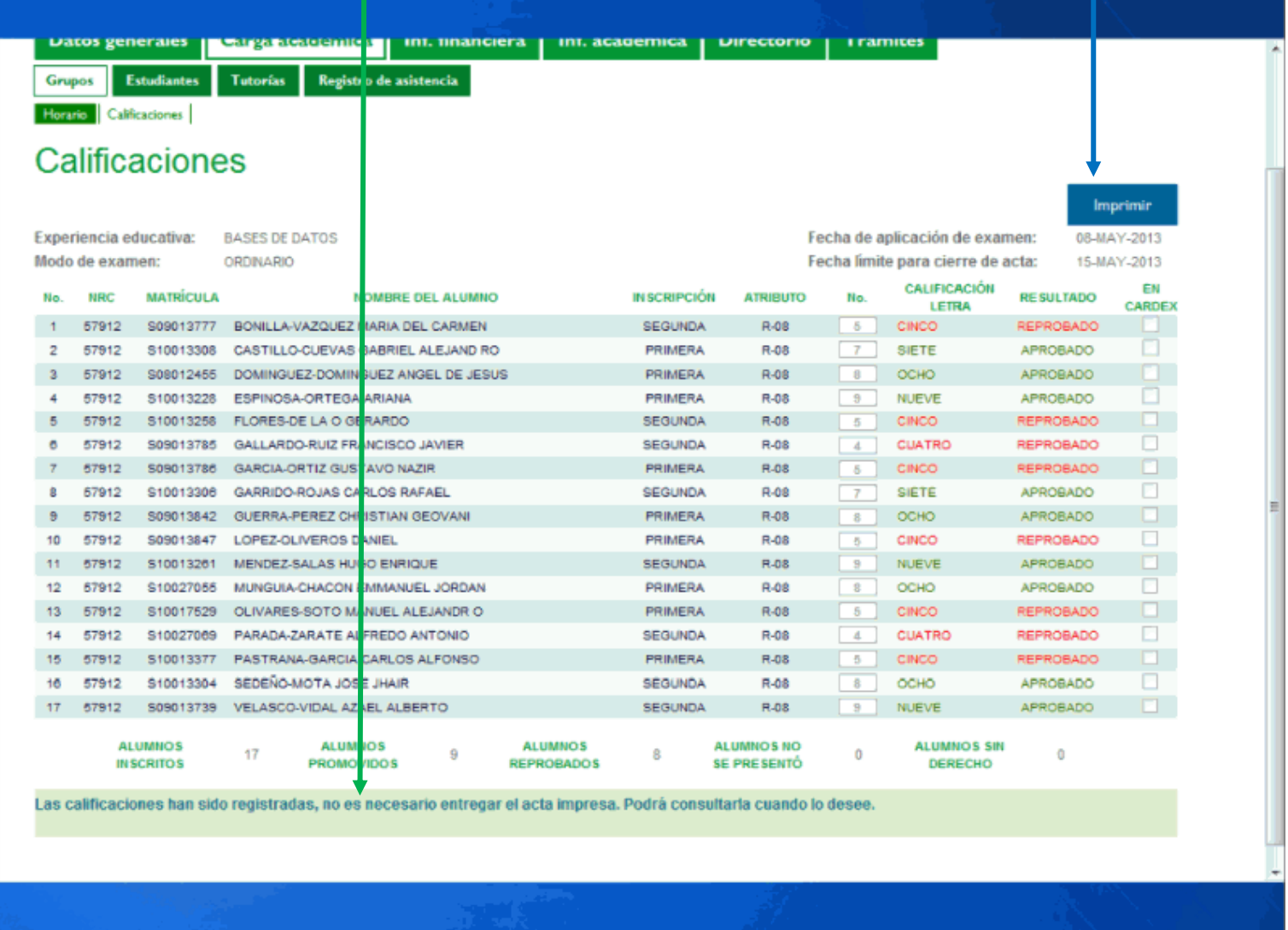

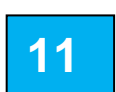

## **Clic en Imprimir genera al acta firmada**

# Clic en Imprimir genera al acta firmada con su # de Folio

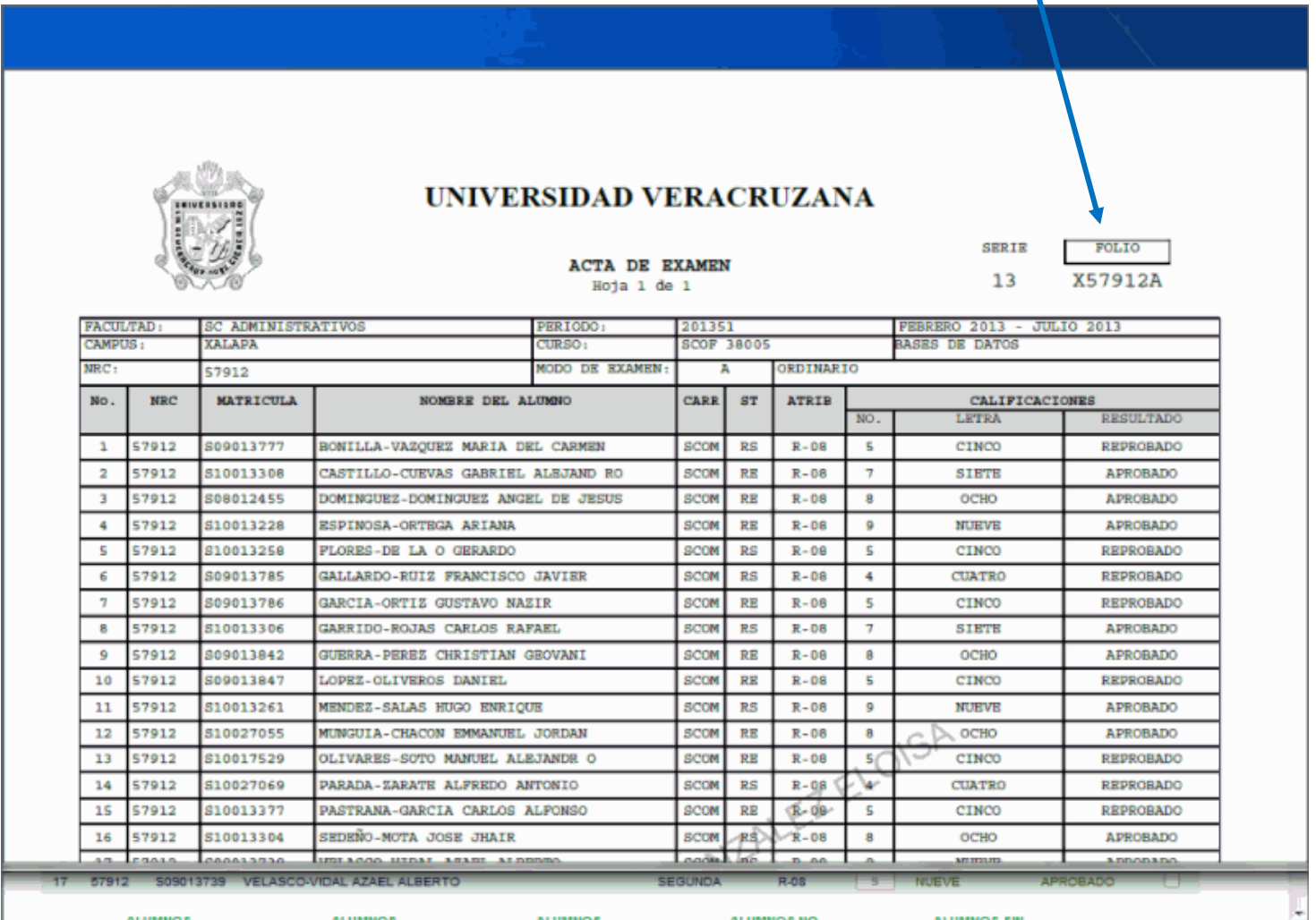

 $11<sub>1</sub>$ 

# El acta contiene su UV@firma

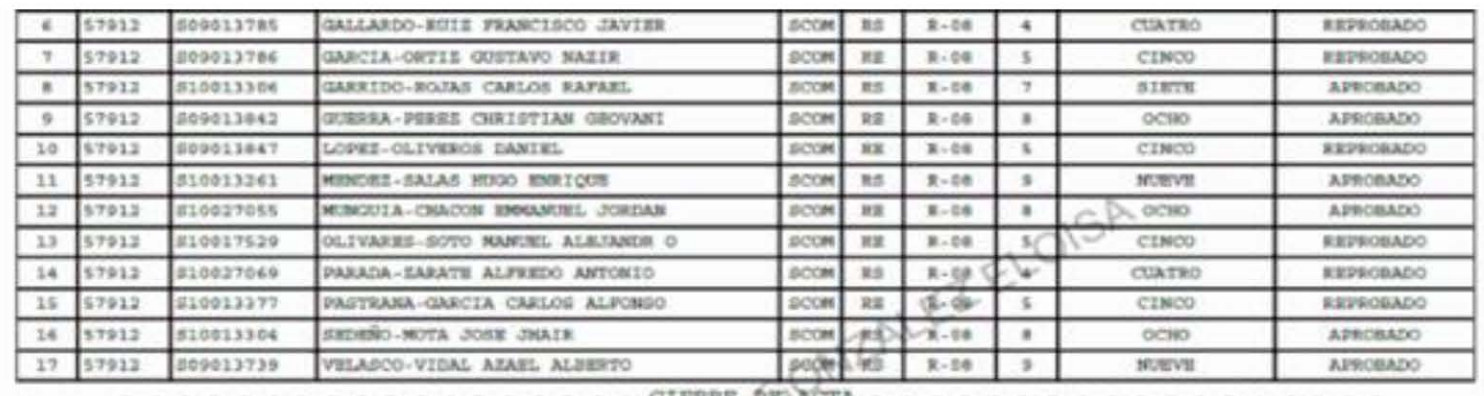

*UNIVERS* 1457013-5100

\*p4oBTnsvao7u0JqJ2Btjem3ba7xnWRuHOBNVTTMV14EG5QxAKKsEqolmvsAd1PvfkJv6xobCiBe4qs7cd6E7LkH

Se genera una cadena de caracteres formada por datos contenidos en el acta, es decir la información que usted capturó, tales como NRC, la fecha, la matrícula de c/u de sus alumnos, etc.

A partir de esa cadena de caracteres su archivo UVefirma genera la Firma Electrónica de esta acta en particular La Firma que consiste en un algoritmo único e irrepetible.

Recuerde en cualquier momento podrá consultar e imprimir su acta, la cual se archiva con su firma en los sistemas institucionales garantizando su resguardo.

Por último si cerró el acta y necesita hacer correcciones por alguna razón, su secretario lo orientará sobre el procedimiento.